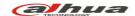

Dahua K Series Cube Network Camera Quick Start Guide

V 1.0.0 Dahua Technology CO., LTD

# 1. Packing List

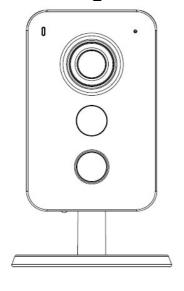

Device  $\times$  1

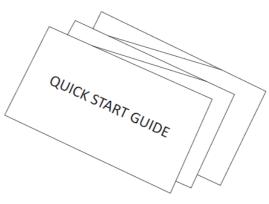

QSG ×1

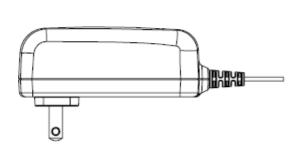

Power Adapter ×1

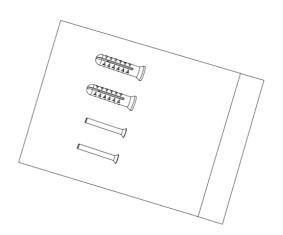

Screw Package  $\times 1$ 

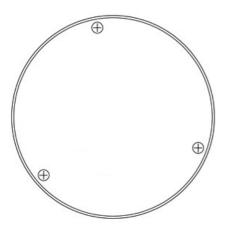

Installation Position Map imes1

# 2. Product Appearance

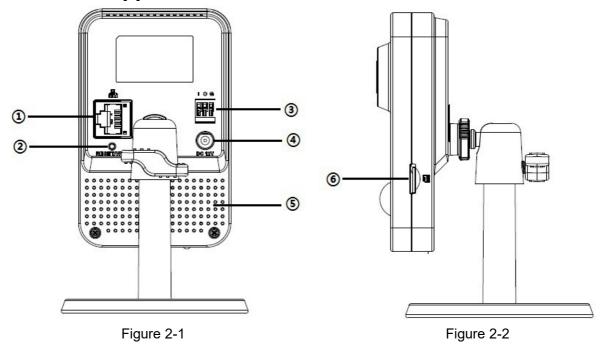

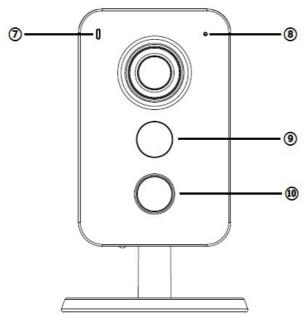

Figure 2-3 Please refer to the following sheet for more details about each port.

| SN | Name                 |  |
|----|----------------------|--|
| 1  | Network port         |  |
| 2  | Reset/WPS button     |  |
| 3  | Digital input/output |  |
| 4  | Power port           |  |
| 5  | Built-in speaker     |  |
| 6  | Micro SD card slot   |  |
| 7  | Indicator light      |  |

| SN | Name         |
|----|--------------|
| 8  | Built-in MIC |
| 9  | IR LED       |
| 10 | PIR          |

# Sheet 2-1

## Note:

For reset, long press for 8 seconds and then the light off; For WPS, one quick press. Please refer to the following sheet for more details about status of indicator light.

| Indicator light status                 | Device status                                                                 |
|----------------------------------------|-------------------------------------------------------------------------------|
| Red light normally on                  | Booting                                                                       |
| Green light slow flashing              | Booting completed, await wifi config, enter smart config status;              |
| Green light quick flashing             | Wifi smart config in progress, including WPS, management frame and etc.       |
| Green light normally on                | Wifi connection succeeded, operate normally.                                  |
| Red and green lights flash alternately | Device upgrade                                                                |
| Red light slow flashing                | Network connection failure or disconnection after network connection success. |
| Red light quick flashing               | Device malfunction, fail to boot up; alarm or SD card malfunction             |

Sheet 2-2

# 3. Operate by Easy4ip APP

- 1. Power on the device with power adapter.
- 2. Connect your smart phone to your WiFi network. Scan the "Easy4ip APP" QR on the packing box, download and install the Easy4ip APP.
- 3. Open Easy4ip APP (take IOS as an example), tap login to login the APP, see Figure 3-1.

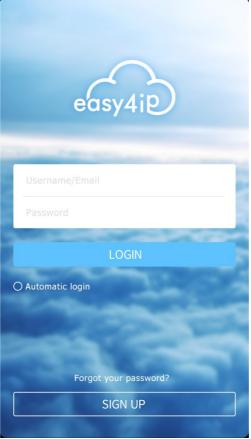

Figure 3-1

4. Tap "register" for first use.

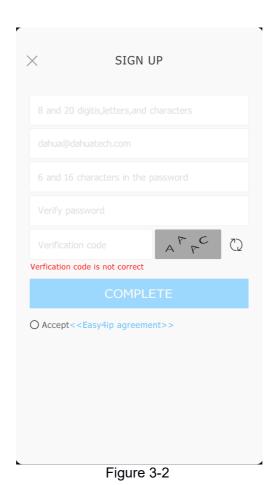

5. Tap "+" to add devices.

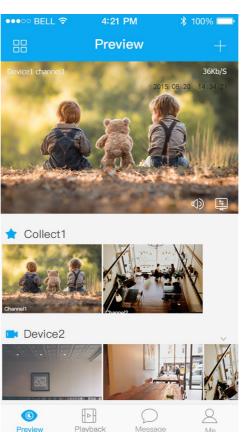

Figure 3-3

6. Choose "Wireless".

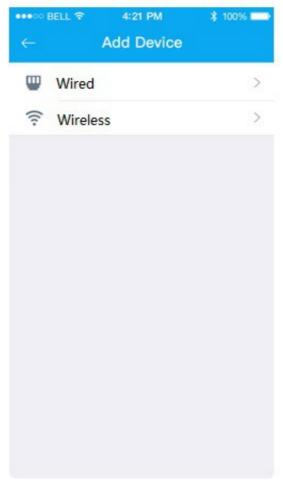

Figure 3-4

7. Name the camera and scan the QR code on camera.

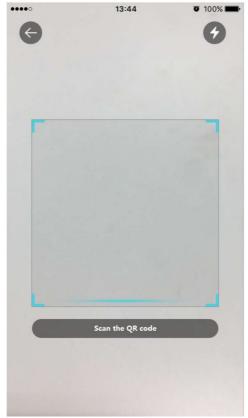

Figure 3-5

8. Input the Wi-Fi password.

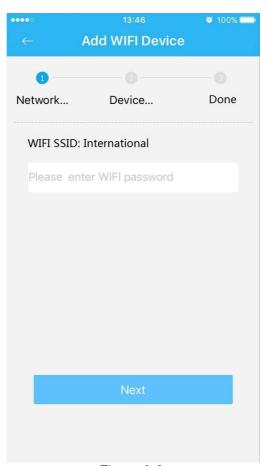

Figure 3-6

9. Waiting for 60s to finish the Wi-Fi connection.

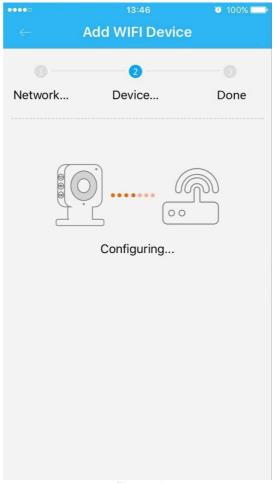

Figure 3-7

**Note**: If you want to change the Wi-Fi signal, please reset the camera to factory default and repeat step 6-9;

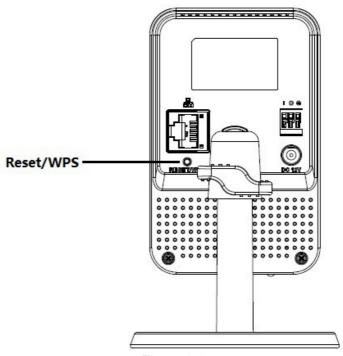

Figure 3-8

# 4. Operate by DMSS APP

Step 1

Power on the camera.

Step 2

Connect iphone to a WiFi signal.

Step 3

Open DMSS (downloaded from APP Store), choose Device Manager.

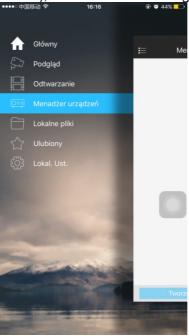

Figure 4-1

Step 4 Click "+".

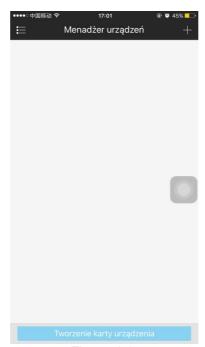

Figure 4-2

Step 5

Choose "WiFi configuration".

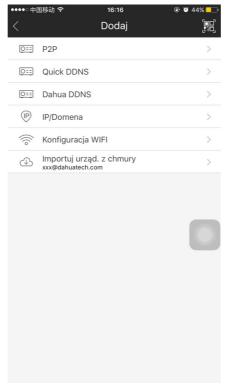

Figure 4-3

# Step 6

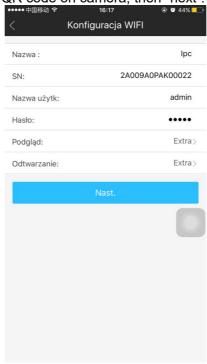

Figure 4-4

# Step 7

Input the WiFi password, then "next".

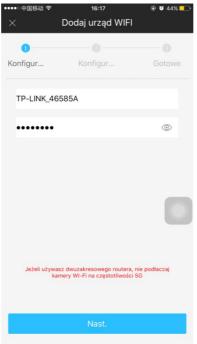

Figure 4-5

Step 8 Connection succeeds.

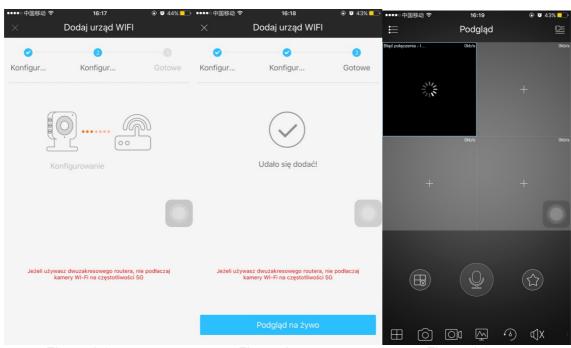

Figure 4-6

Figure 4-7

Figure 4-8

## Note:

Please try again or check the WiFi password if it failed.

The WiFi configuration will be closed if activating WPS function, Please reset the device if you still need to configure WiFi via DMSS App.

# 5. Device Installation

### **Important**

Please make sure the installation surface can min support the 3X weight of the camera and the bracket.

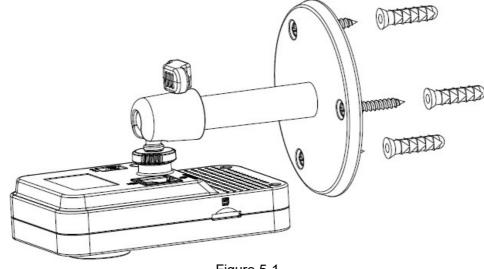

Figure 5-1

#### Step 1

Paste the installation map on the installation surface such as wall, ceiling or the wood.

### Step 2

Dig holes in the installation surface according to the installation map.

### Step 3

Insert the expansion bolts from the accessories bag to the holes you just dug. If it is the wood surface you can skip to the next step.

#### Step 4

Fix the device with screw in the accessories bag.

#### Step 5

Connect the cable and then boot up the device.

#### Step 6

Loosen the adjust knob for a little bit, adjust the camera to proper surveillance position according to your practical requirements.

### Step 7

Secure the knob of the bracket to fix the camera.

#### Note:

- This quick start guide is for reference only. Slight difference may be found in user interface.
- All the designs and software here are subject to change without prior written notice.
- All trademarks and registered trademarks mentioned are the properties of their respective owners.

- If there is any uncertainty or controversy, please refer to the final explanation of us.
- Please visit our website or contact your local service engineer for more information.

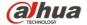